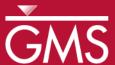

# GMS 10.4 Tutorial MODFLOW - DRT Package

The MODFLOW drain return package

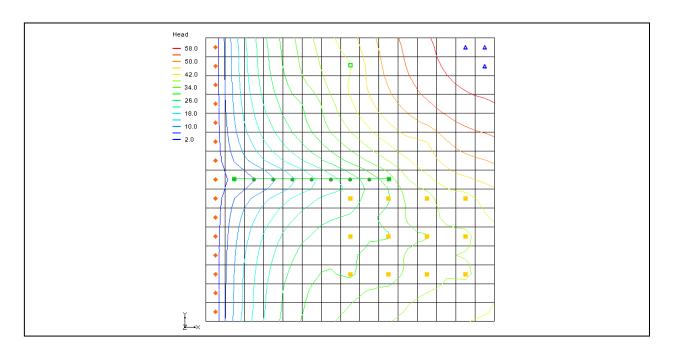

# Objectives

Learn about the MODFLOW drain return package (DRT) interface in GMS and compare the package to the regular MODFLOW drain (DRN) package.

# Prerequisite Tutorials

 MODFLOW – Conceptual Model Approach I

# **Required Components**

- Map Module
- Grid Module
- MODFLOW

#### Time

• 25–40 minutes

**AQUAVEO** 

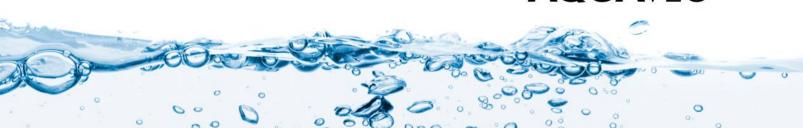

| 1 | 1 Introduction   |                                                            |    |  |
|---|------------------|------------------------------------------------------------|----|--|
| 2 | Getting Started4 |                                                            |    |  |
|   | 2.1              | Opening the Existing Model                                 |    |  |
|   | 2.2              | Saving the Model with a New Name                           | 5  |  |
| 3 | Cha              | nging from DRN to DRT Boundary Conditions                  | 5  |  |
|   | 3.1              | Selecting the Drain Cells                                  | 5  |  |
|   | 3.2              | Creating DRT Boundary Conditions                           | 6  |  |
|   | 3.3              | Deleting DRN Boundary Conditions                           | 6  |  |
|   | 3.4              | Saving and Running MODFLOW                                 | 6  |  |
|   | 3.5              | Examining the Flow Budget                                  | 7  |  |
| 4 | Cha              | nging the Return Flow Cell for the DRT Boundary Conditions | 7  |  |
|   | 4.1              | Saving and Running MODFLOW                                 | 8  |  |
|   | 4.2              | Examining the Flow Budget                                  | 9  |  |
| 5 | Crea             | ating a Conceptual Model                                   |    |  |
|   | 5.1              | Creating a Coverage                                        | 10 |  |
|   | 5.2              | Creating the DRT Arc                                       |    |  |
|   | 5.3              | Creating the DRT Point                                     | 12 |  |
|   | 5.4              | Mapping the Conceptual Model to MODFLOW                    | 13 |  |
|   | 5.5              | Examining the DRT Package                                  |    |  |
|   | 5.6              | Saving and Running MODFLOW                                 |    |  |
|   | 5.7              | Viewing the Computed Flows for the Feature Objects         |    |  |
| 6 | Crea             | ating a DRT Parameter                                      |    |  |
|   | 6.1              | Saving and Running MODFLOW                                 |    |  |
| 7 | Con              | clusion                                                    |    |  |

## 1 Introduction

In MODFLOW, drain boundary conditions are used to simulate water leaving the groundwater system. MODFLOW has two standard packages that are used to model drains: the DRN (Drain) package and the DRT (Drain Return) package. The DRT package can be used to simulate the return flow of water discharged from a drain boundary condition to the groundwater system.

Each drain boundary condition requires specifying a drain elevation and a drain conductance. When the simulated head in a cell is above the drain elevation, water will leave the groundwater system proportional to the drain conductance. When the simulated head in a cell is below the drain elevation, no water leaves the system through the drain boundary condition.

In addition to specifying a drain elevation and conductance, specify a return flow cell and a return flow factor (0.0–1.0). A portion of the water that would normally leave the groundwater system through the drain is returned to the model at the return flow cell. Figure 1 illustrates an example of where a DRT boundary condition may be used.

The DRN package has existed since the first MODFLOW release. The DRT package was introduced with MODFLOW 2000. This tutorial explains how to use the DRT package and compares it to the DRN package. Both packages can be used at the same time if desired.

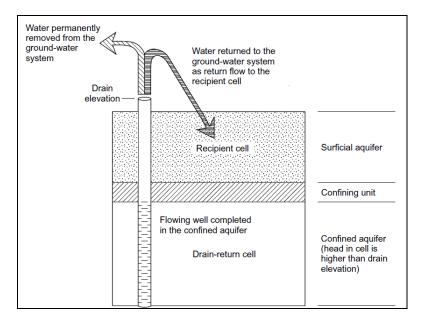

Figure 1 DRT model, from Banta (2000)<sup>1</sup>

The problem explored in this tutorial is the same one used in the "MODFLOW – Grid Approach" tutorial, and is shown in Figure 2. This problem is a modified version of the sample problem described near the end of the *MODFLOW 88 Reference Manual*. Refer to the "MODFLOW – Grid Approach" tutorial for a complete description of the problem. In brief, it is a grid-based model (no conceptual model) that has three layers, some wells, some drains, recharge, and constant head cells.

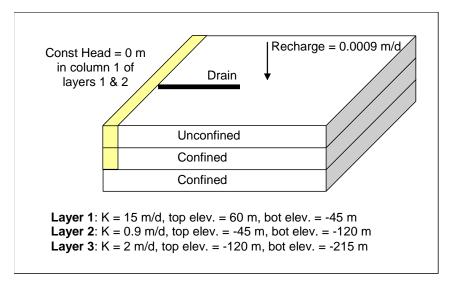

Figure 2 Sample problem to be solved

 $^1$  Banta, Edward R. (2000), MODFLOW-2000, The U.S. Geological Survey Modular Ground-Water Model—Documentation of Packages for Simulating Evapotranspiration with a Segmented Function (ETS1) and Drains with Return Flow (DRT1). Open-File Report 00-466, Denver, Colorado, p.32. http://pubs.usgs.gov/of/2000/0466/report.pdf .

Page 3 of 17

This tutorial will discuss and demonstrate importing an existing MODFLOW simulation, changing DRN boundary conditions to DRT boundary conditions, and changing DRT boundary conditions to return flow to the model. A simple conceptual model will also be created to illustrate how DRT can be modeled conceptually and mapped to MODFLOW.

## 2 Getting Started

Do the following to get started:

- 1. If necessary, launch GMS.
- 2. If GMS is already running, select *File* / **New** to ensure that the program settings are restored to their default state.

## 2.1 Opening the Existing Model

Start with a previously-created MODFLOW model.

- 1. Click **Open** if to bring up the *Open* dialog.
- 2. Select "Project Files (\*.gpr)" from the Files of type drop-down.
- 3. Browse to the  $drt \setminus folder$  and select "modfgrid.gpr".
- 4. Click **Open** to import the project and exit the *Open* dialog.

A grid with head contours and symbols representing wells, drains and other boundary conditions should be visible (Figure 3).

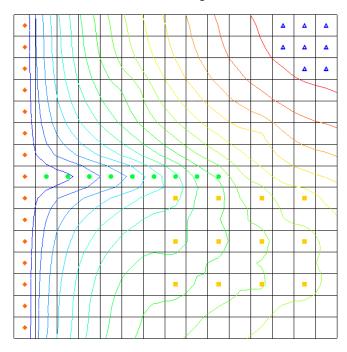

Figure 3 The MODFLOW model

## 2.2 Saving the Model with a New Name

Now it is possible to start making changes. First, save the model with a new name.

- 1. Select *File |* **Save As...** to bring up the *Save As* dialog.
- 2. Select "Project Files (\*.gpr)" from the Save as type drop-down.
- 3. Enter "drt.gpr" as the *File name*.
- 4. Click **Save** to save the project under the new name and close the *Save As* dialog.

# 3 Changing from DRN to DRT Boundary Conditions

Next to delete the DRN boundary conditions and create identical DRT boundary conditions.

## 3.1 Selecting the Drain Cells

It is necessary to select the cells with the drain boundary condition:

1. Using the **Select Cells** tool while holding down the *Shift* key, select the cells in columns 2–10 of row 8 (highlighted in Figure 4).

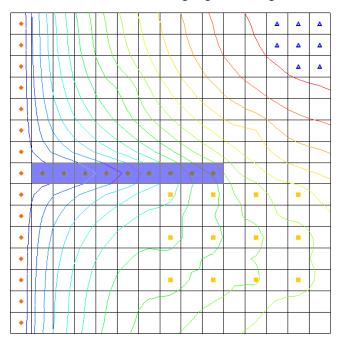

Figure 4 Location of the drain boundary conditions

2. Select MODFLOW | Advanced | Sources/Sinks... to bring up the MODFLOW Sources/Sinks dialog.

#### 3.2 Creating DRT Boundary Conditions

Next to create new DRT boundary conditions and copy the properties of the existing drain (DRN) boundary conditions.

- 1. Select "Drain" from the list on the left. This spreadsheet shows the DRN boundary conditions.
- 2. Select the top cell (below the *All* row) in the *Elevation* (m) column, and while holding down *Shift*, select the bottom cell in the *Conductance* ( $m^2/d$ ) column.

This should highlight all of the cells in the spreadsheet except for those in the All row.

- 3. Right-click on the one of the selected columns and select **Copy**.
- 4. Select "Drain (DRT)" from the list on the left.
- 5. Click **Add BC** to create new DRT boundary conditions in each of the selected cells.
- 6. Select the top cell (below the *All* row) in the *Elevation* (*m*) column, then right-click on the cell and select **Paste**.

The contents from the "Drain" cells should be copied to the "Drain (DRT)" cells.

## 3.3 Deleting DRN Boundary Conditions

Now it is necessary to delete the drain boundary conditions.

- 1. Select "Drain" from the list on the left.
- 2. Click **Delete All BCs**.
- 3. Click **OK** to exit the *MODFLOW Sources/Sinks* dialog.
- 4. Click anywhere outside the grid to unselect the cells.

Notice the color of the boundary conditions has changed slightly to be a darker green (Figure 5).

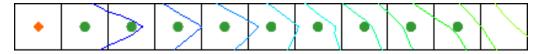

Figure 5 DRN boundary conditions converted to DRT

# 3.4 Saving and Running MODFLOW

The next step is to save these changes and run MODFLOW.

1. Save  $\blacksquare$  the project.

- 2. Select *MODFLOW* / **Run MODFLOW** to bring up the *MODFLOW* model wrapper dialog.
- 3. When MODFLOW finishes, turn on *Read solution on exit* and *Turn on contours* (*if not on already*).
- 4. Click **Close** to import the solution and exit the *MODFLOW* model wrapper dialog.
- 5. Fully expand the " 3D Grid Data" folder in the Project Explorer.
- 6. Compare the new and old solutions by alternately selecting the "if modfgrid (MODFLOW)" and the "if drt (MODFLOW)" folders.

Notice the heads are identical in the new "drt" and the "modfgrid" solutions.

7. **Save** the project with the new solution.

## 3.5 Examining the Flow Budget

Now to compare the flow budget information from the two models.

- 1. Select "modfgrid (MODFLOW)" in the Project Explorer to make it active.
- 2. Select MODFLOW / Flow Budget... to bring up the Flow Budget dialog.
- 3. In the *Sources/Sinks* section on the *Drains* row, notice that the value in the *Flow Out* column is "-136,771.6992188" and the value in the *Flow In* column is "0.0".
- 4. Click **OK** to exit the *Flow Budget* dialog.
- 5. Select "drt (MODFLOW)" to make it active.
- 6. Select MODFLOW / Flow Budget... to bring up the Flow Budget dialog.
- 7. In the *Sources/Sinks* section on the *Drains (DRT)* row, notice that the value in the *Flow Out* column is "-136,771.6992188" and the value in the *Flow In* column is "0.0".
- 8. Click **OK** to exit the *Flow Budget* dialog.

# 4 Changing the Return Flow Cell for the DRT Boundary Conditions

This tutorial has shown that the DRT package can be used exactly as the DRN package. Now to modify the DRT inputs to simulate the return flow from the drains to the groundwater system. First, save the project with a new name.

- 1. Select File / Save As... to bring up the Save As dialog.
- 2. Select "Project Files (\*.gpr)" from the Save as type drop-down.

- 3. Enter "drt1.gpr" as the *File name*.
- 4. Click **Save** to save the project under the new name and exit the *Save As* dialog.
- 5. Select *MODFLOW | Optional Packages |* **DRT Drain Return...** to bring up the *MODFLOW Drain Return Package* dialog.
- 6. In the spreadsheet in the *Return I* and *Return J* columns, enter "15" for each of the DRT boundary condition rows.
- 7. In the *Rfprop* column, enter "0.5" for each of the DRT boundary condition rows. This is the return-flow proportion.
- 8. Click **OK** to exit the *MODFLOW Drain Return Package* dialog.

## 4.1 Saving and Running MODFLOW

Now to save these changes and run MODFLOW.

- 1. Save  $\blacksquare$  the project.
- 2. Select *MODFLOW* / **Run MODFLOW** to bring up the *MODFLOW* model wrapper dialog.
- 3. When MODFLOW finishes, turn on *Read solution on exit* and *Turn on contours* (*if not on already*).
- 4. Click **Close** to import the solution and exit the *MODFLOW* model wrapper dialog.

Notice the changes in the new solution (Figure 6).

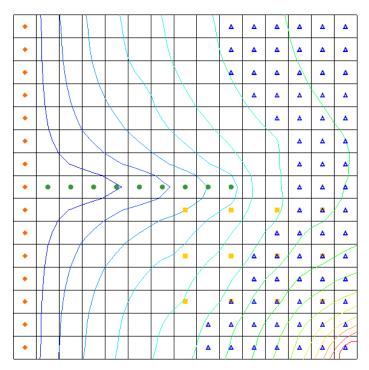

Figure 6 There are visible changes in the contours

5. Compare the new and old solutions by alternately selecting the " drt (MODFLOW)" folder and the " drt1 (MODFLOW)" folder in the Project Explorer.

Notice the head is different in the new "drt1" solution.

6. **Save** the project with the new solution.

## 4.2 Examining the Flow Budget

The next step is to view the flow budget information from the "drt1" model

- 1. Select the "I drt1 (MODFLOW)" solution in the Project Explorer to make it active.
- 2. Select *MODFLOW* / **Flow Budget...** to bring up the *Flow Budget* dialog.
- 3. On the *Cells* tab in the *Sources/Sinks* section on the *Drains (DRT)* row, there are now values in both the *Flow In* and *Flow Out* columns.
- 4. Click **OK** to exit the *Flow Budget* dialog.

# 5 Creating a Conceptual Model

The next step is to examine how to use a conceptual model with DRT data. Save the model with a new name before changing to a conceptual model.

- 1. Select File / Save As... to bring up the Save As dialog.
- 2. Select "Project Files (\*.gpr)" from the Save as type drop-down.
- 3. Enter "drt2.gpr" as the File name and click Save to close the Save As dialog.
- 4. Right-click in the Project Explorer and select *New |* **Conceptual Model...** to bring up the *Conceptual Model Properties* dialog.
- 5. Enter "modfgrid" as the *Name*.
- 6. Click **OK** to close the *Conceptual Model Properties* dialog.

#### 5.1 Creating a Coverage

- 1. Right-click on the " modfgrid" conceptual model and select **New Coverage...** to bring up the *Coverage Setup* dialog.
- 2. Enter "drt" as the Coverage Name.
- 3. In the Sources/Sinks/BCs column, turn on Layer range and Drain (DRT).
- 4. Click **OK** to exit the *Coverage Setup* dialog.

#### 5.2 Creating the DRT Arc

- 1. Select the "Odrt" coverage to make it active.
- 2. Using the **Create Arc**  $\int$  tool, create an arc for the drains as shown in Figure 7. Make sure the left end of the arc does not enter the specified head cell on the left side of the model.

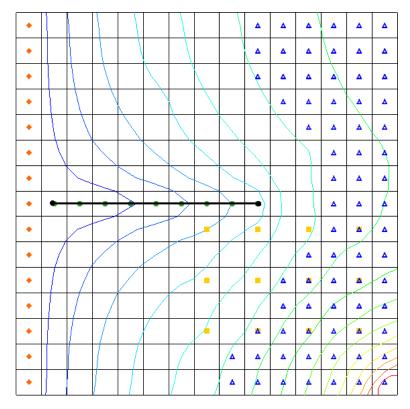

Figure 7 Creating an arc for the drains

- 3. Using the **Select Objects** tool, double-click on the newly created arc to bring up the *Attribute Table* dialog.
- 4. In the spreadsheet in the *Type* column, select "drain (DRT)" from the drop-down.
- 5. Enter "4.8" in the *Cond.*  $(m^2/d)/(m)$  column. Leave the other attributes at the default settings.
- 6. Click **OK** to exit the *Attribute Table* dialog.

Note that the arc changed color and the nodes changed to squares (Figure 8).

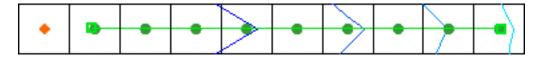

Figure 8 The arc is now green with green squares as the nodes

- 7. Using the **Select Objects** tool, select the right arc node.
- 8. Click **Properties** of to bring up the *Attribute Table* dialog.
- 9. In the spreadsheet, enter "30.0" in the *Bot. elev. (m)* column.
- 10. Click **OK** to exit the *Attributes Table* dialog.

The left arc node bottom elevation is defaulted to "0.0", so it is not necessary to edit the value.

## 5.3 Creating the DRT Point

Now to create a DRT point in the coverage.

1. Using the **Create Point** • tool, create a point in the cell at row 2 column 8 (the cell is highlighted in purple in Figure 9).

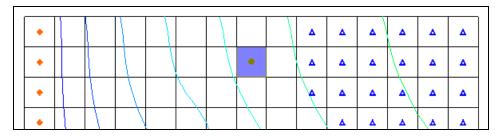

Figure 9 New DRT point

- 2. Using the **Select Objects** tool, double-click on the new point to bring up the *Attribute Table* dialog.
- 3. In the spreadsheet, enter "point 4" in the *Name* column.
- 4. Select "drain (DRT)" from the drop-down in the *Type* column.
- 5. Enter "1000.0" in the Cond.  $(m^2/d)$  column.
- 6. Enter "10.0" in the *Bot. elev. (m)* column.
- 7. Enter "0.5" in the *Rfprop* column.
- 8. Select "Use layer range" from the drop-down in the *Auto assign layer* column.
- 9. Enter "2" in both the *From layer* and the *To layer* columns.

When completed, the dialog should appear as in Figure 10.

10. Click **OK** to exit the *Attribute Table* dialog.

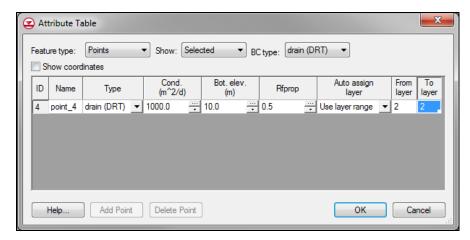

Figure 10 Attribute Table dialog for the DRT point

## 5.4 Mapping the Conceptual Model to MODFLOW

The conceptual model is now set up so it is possible to map it to the MODFLOW grid.

- 1. Select *Feature Objects* / **Map** → **MODFLOW** to bring up the *Map* → *Model* dialog.
- 2. Click **OK** to accept the defaults and close the  $Map \rightarrow Model$  dialog.

## 5.5 Examining the DRT Package

Now to look at the data in MODFLOW that was mapped from the conceptual model.

- 1. Select *MODFLOW | Optional Packages |* **DRT Drain Return...** to bring up the *MODFLOW Drain Return Package* dialog.
- 2. Review the various DRT boundary conditions that were created.
- 3. Notice that the boundary conditions created from the arc have a return-flow proportion of "0.0", while the boundary condition created from the point has the return-flow proportion (Rfprop) of "0.5".
- 4. Notice that the return cell location is defaulted to the same *I,J* location as the boundary condition except that *K* is set to "1".
- 5. At the bottom of the dialog, select *IJK* from the two *Display cell* options. Notice that the last DRT boundary condition is located at *IJK* "2,8,2" (Figure 11, highlighted at bottom left) and the return *KIJ* is 1,2,8 (Figure 11, highlighted at bottom right).
- 6. Click **OK** to exit the *MODFLOW Drain Return Package* dialog.

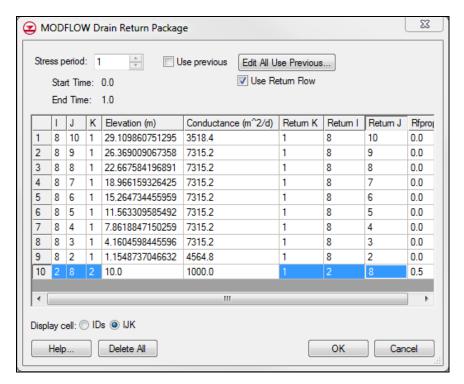

Figure 11 DRT boundary condition and return coordinates

## 5.6 Saving and Running MODFLOW

Now to save these changes and run MODFLOW.

- 1. Save the project.
- 2. Select *MODFLOW* / **Run MODFLOW** to bring up the *MODFLOW* model wrapper dialog.
- 3. When MODFLOW finishes, turn on *Read solution on exit* and *Turn on contours* (*if not on already*).
- 4. Click **Close** to import the solution and close the *MODFLOW* model wrapper dialog.

Notice some slight changes in the new solution (Figure 12).

5. **Save** the project with the new solution.

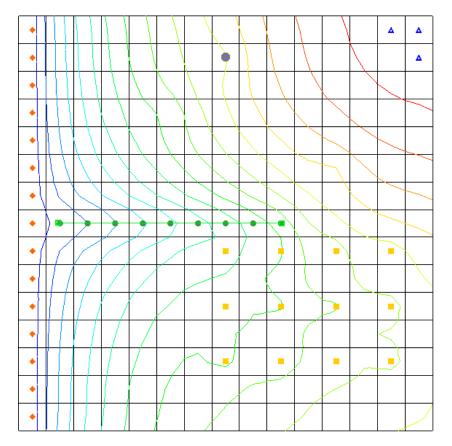

Figure 12 The new solution with contours

## 5.7 Viewing the Computed Flows for the Feature Objects

Since the DRT boundary conditions were created from feature objects in the map module, it is possible to select the points or arcs that were used to create the boundary conditions and view the computed flow out of the model from those boundary conditions.

- 1. Select the " modfgrid" conceptual model in the Project Explorer to make it active.
- 2. Using the **Select Objects** tool, select the DRT arc in the coverage.

Notice the information strip at the bottom of the GMS window (Figure 13). The computed flow out of the model from the DRT arc is shown there. The DRT point can also be selected to see similar information.

ID: 1, Node 1 ID: 1, Node 2 ID: 2; Length: 12352.00; COMPUTED FLOW: -115066.4

Figure 13 Computed flow from the DRT arc

# 6 Creating a DRT Parameter

Now to create a DRT parameter by changing the conductance on the DRT arc to use a parameter instead of specifying the conductance value.

- 1. Using the **Select Objects** tool, double-click on the DRT arc in the coverage to bring up the *Attribute Table* dialog.
- 2. In the spreadsheet, enter "-10.0" in the Cond.  $(m^2/d)/(m)$  column.
- 3. Click **OK** to exit the *Attribute Table* dialog.
- 4. Select *Feature Objects* / **Map** → **MODFLOW** to bring up the *Map* → *Model* dialog.
- 5. Click **OK** to accept the defaults and close the  $Map \rightarrow Model$  dialog.
- 6. Select *MODFLOW* / **Parameters...** to bring up the *Parameters* dialog.
- 7. Click **Initialize From Model**.

Notice that a new parameter has been created.

- 8. In the spreadsheet, enter "4.8" in the *Value* column.
- 9. Click **OK** to exit the *Parameters* dialog.
- 10. Select *MODFLOW | Optional Packages |* **DRT Drain Return...** to bring up the *MODFLOW Drain Return Package* dialog.

Notice that the conductance is set to "-10.0" for the boundary conditions created by the arc. Also notice that the spreadsheet now has a *Cond. factor* column. The values listed in the *Cond. factor* column are multiplied by the parameter value to give the final conductance value for the DRT boundary condition.

11. Click **OK** to exit the *MODFLOW Drain Return Package* dialog.

# 6.1 Saving and Running MODFLOW

Now to save the changes and run MODFLOW.

- 1. Select *File* / **Save As...** to bring up the *Save As* dialog.
- 2. Select "Project Files (\*.gpr)" from the *Save as type* drop-down.
- 3. Enter "drt3.gpr" as the *File name*.
- 4. Click **Save** to save the project under the new name and close the *Save As* dialog.
- 5. Select *MODFLOW* / **Run MODFLOW** to bring up the *MODFLOW* model wrapper dialog.

- 6. When MODFLOW finishes, turn on *Read solution on exit* and *Turn on contours* (*if not on already*).
- 7. Click **Close** to exit the *MODFLOW* model wrapper dialog.

Notice that the new solution is the same as the previous run.

## 7 Conclusion

This concludes the "MODFLOW – DRT Package" tutorial. The following key concepts were discussed and demonstrated:

- GMS supports both the DRN and DRT packages. Both packages can be used at the same time if desired.
- The DRT package produces the same results as the DRN package if the return flow factor is specified as zero.
- DRT data can be viewed and edited in the *DRT Package* dialog.
- DRT data can be defined on points, arcs, and polygons in a conceptual model.
- GMS supports DRT parameters.